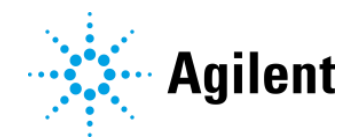

## **AriaMx & AriaDx – Steps to Activate HRM and ET Software Licenses**

## Introduction

This document provides a step-by-step guide for customers to activate their HRM (High Resolution Melt) Analysis and ET (Electronic Tracking) SW licenses. Customers who purchase an AriaMx Real-Time PCR instrument have the option of the HRM Analysis and ET software packages both at the time of instrument purchase and after initial instrument purchase. The HRM license is not offered for the AriaDx.

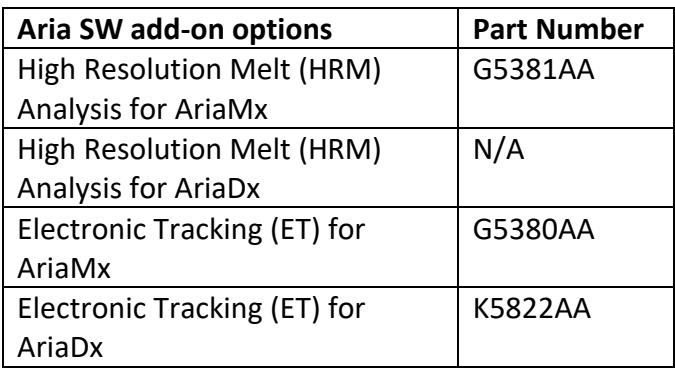

## Steps

- 1. With the purchase of the HRM or ET software, a physical certificate with an Authorization Code is shipped. See Appendix 1 – Example [of SW Certificate with](#page-4-0)  [Authorization Code](#page-4-0) for an example. This paper includes instructions for creating a profile in SubscribeNet and for configuring the license code. Authorization Codes are specific to the account for the same Agilent Genomics product.
- 2. Navigate to [https://agilent.subscribenet.com/,](https://agilent.subscribenet.com/) follow the instructions to create a profile, and then login to the account.
- 3. Once logged in, use the Authorization Code on the certificate to register for a license. Click "Register Authorization Code" on the left tab.

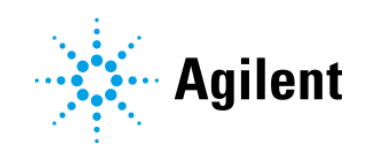

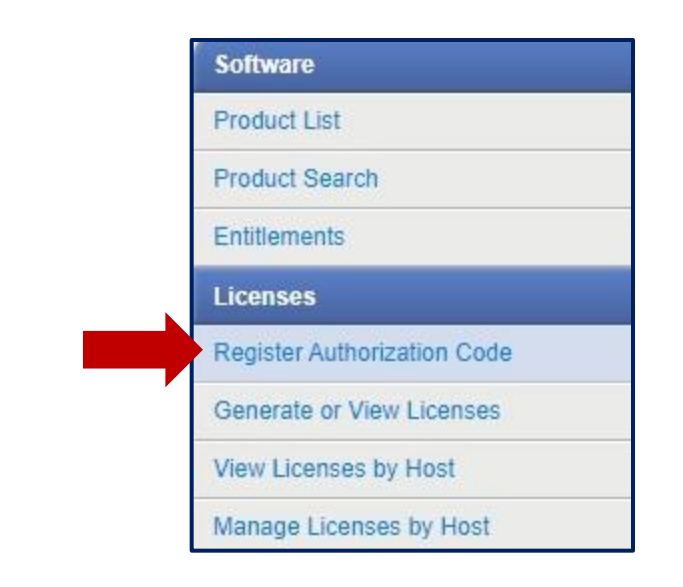

4. Once the Authorization Code has been accepted, navigate to "Generate or View Licenses" on the left tab.

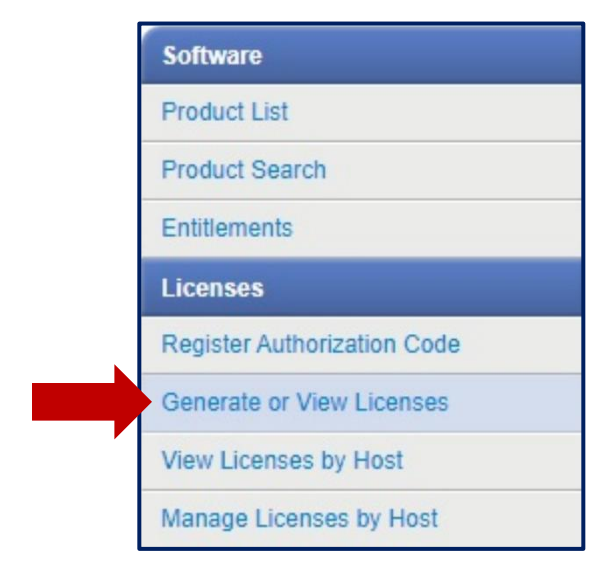

5. Select the license type and click "Generate."

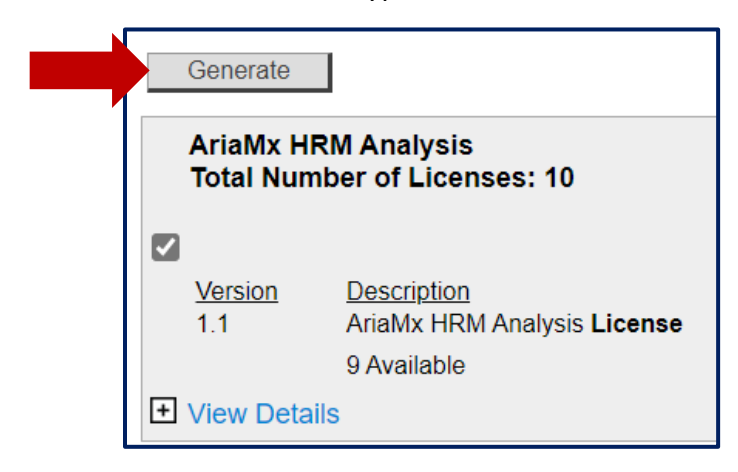

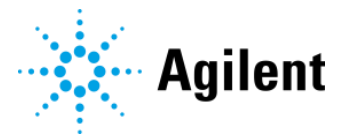

6. Enter the Host ID number, which is specific to the customer's PC. Enter "VHD=" followed by the Host ID number, which is the twelve-digit hexadecimal number displayed in the 'Software Activation' dialog box of your product software. This dialog box is found during the installation of the AriaMx software (with ET or HRM features enabled) or AriaDx software (with ET features enabled) on the customer's PC. \*

\*For customers who already have downloaded the Aria software on their PC and would like to activate add-on licenses, you must first uninstall and reinstall the Aria software to identify the host ID and activate the license.

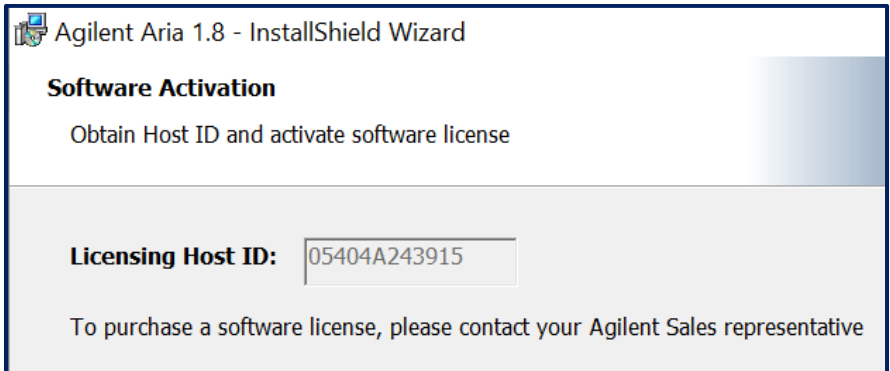

Click "Generate".

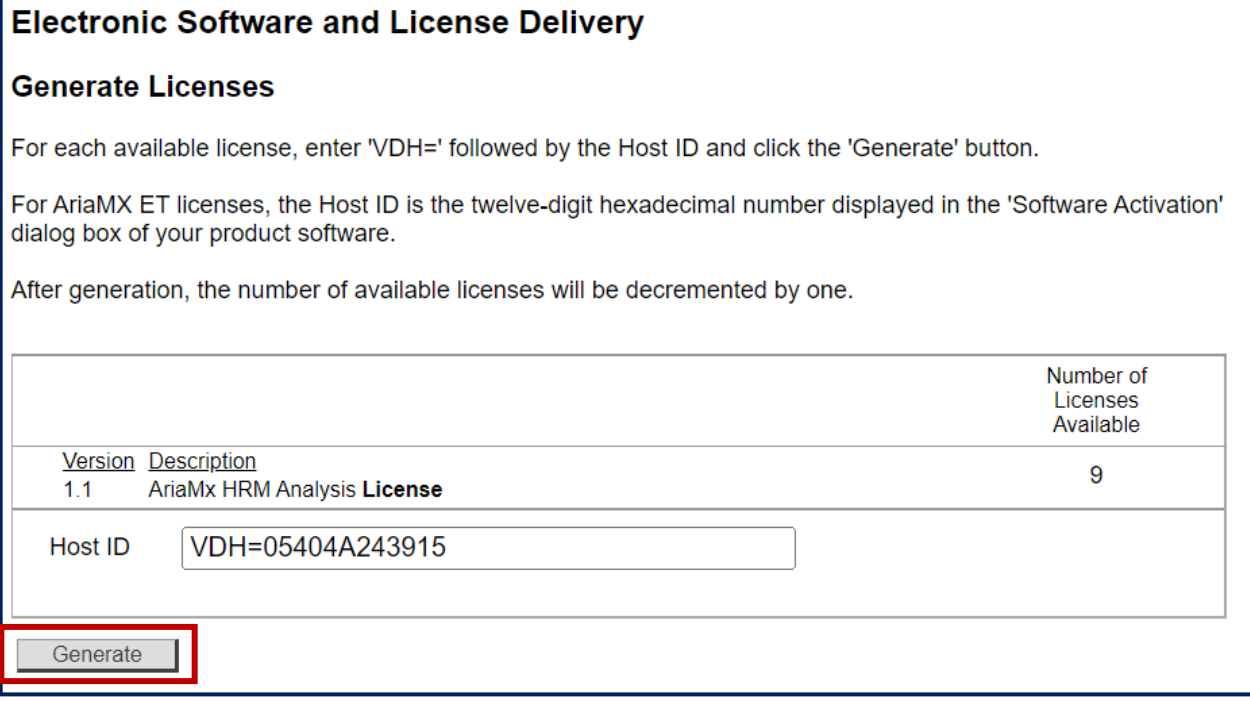

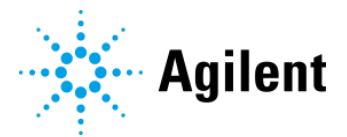

7. To generate more licenses, click "Generate or View Licenses" in the left bar and repeat Steps #5 and #6. For HRM, the system will allow the user to generate a total of 10 licenses per authorization code.

For ET, each authorization code is good for 1 license.

8. If you would like to switch or upgrade a PC, there is an option to retire an old HRM license file without losing the number of licenses in your pool. To return a license back to your License Pool, navigate to "Generate or View Licenses" and then click on the "View Details" link. Click on the "Return" button. The return increments the available quantity in the License Pool for the related license product.

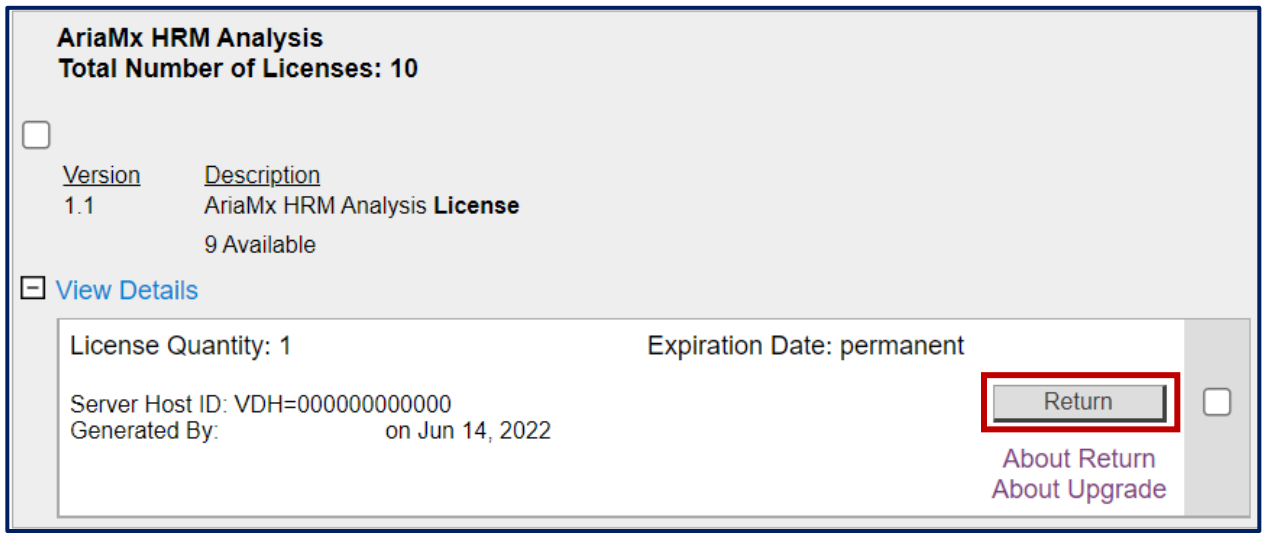

**NOTE**: You only have two returns for each license product quantity in your License Pool. For example, for a license product with a quantity of two, you would have four returns. When you have used all your returns for a given license product, the 'Return' button will no longer appear. If you need additional returns, please contact Agilent SubscribeNet [Support.](mailto:subscribenet_support@agilent.com?subject=Request%20for%20Additional%20Returns)

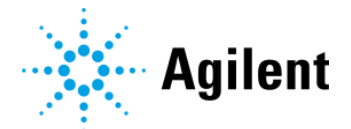

## <span id="page-4-0"></span>Appendix 1 – Example of SW Certificate with Authorization Code

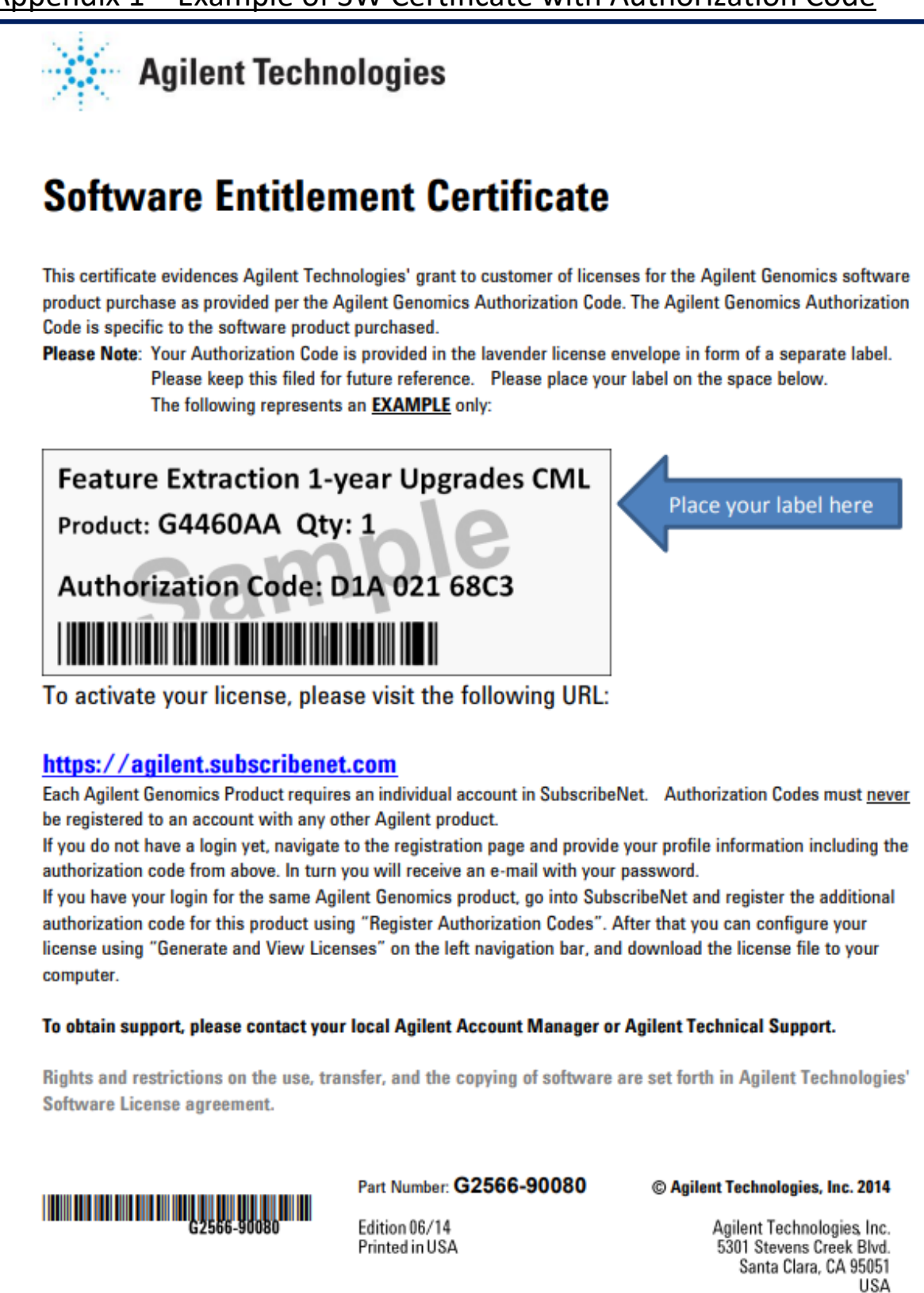